## **Billing to Secondary Payer**

## **ShareNote Documentation 12/15/2020**

## **When billing to secondary you will:**

- 1. Search your Note Center for the notes you are needing to bill to the secondary payer.
	- Mark the notes to "Billable" as you normally would.

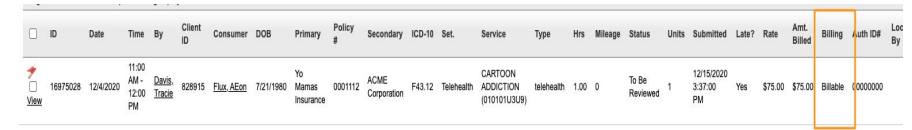

2.Now let's go to Managers> Direct Billing> New Billing Submission

- You will input the date range for the notes you are wanting to bill
- If the notes have not been locked you will check the checkbox to include all billable notes even if not locked
- Check the checkbox to bill to Secondary
- \*\*\*DO NOT CHECK SERVICES\*\*\*

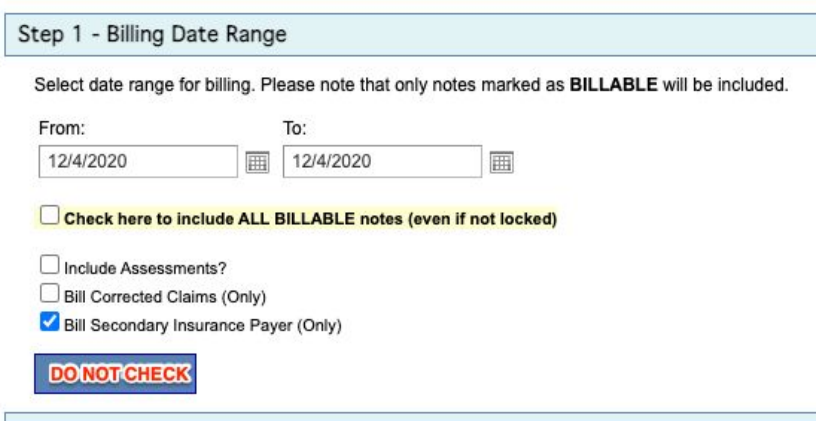

3.You will **manually** check the insurance billing profile the note(s) need to bill through. \*Please note you can only bill to 1 funding source at a time when billing to secondary.

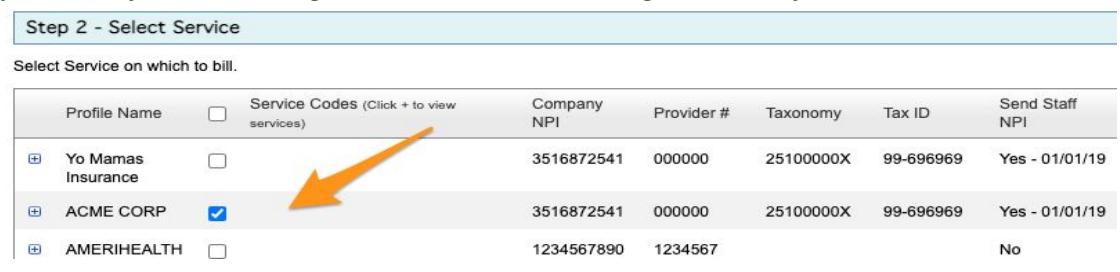

4.Validate Data -

Step 3 - Data Validation

Check clients and staff to ensure there are no missing required data fields (checks based on selected criteria)

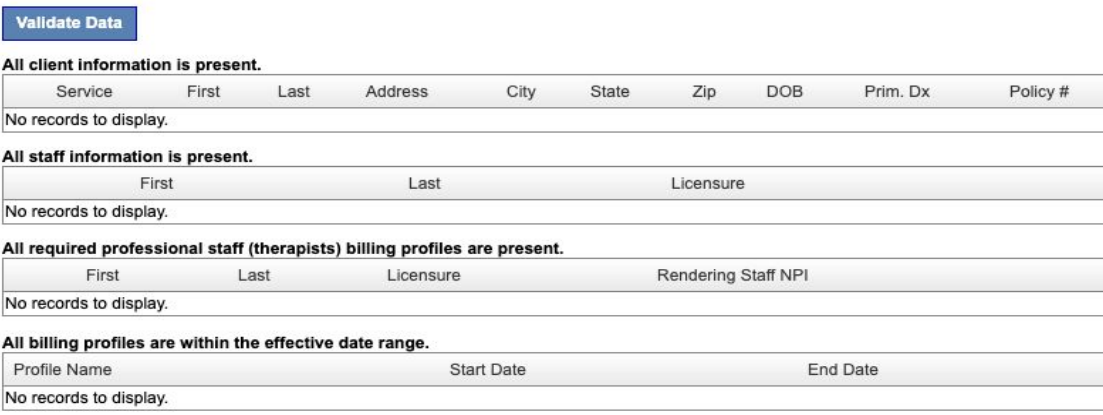

5.Add to Production Billing Queue

## **Billing Queue Settings**

O Testing/Report Only

O Production BILL

Check here to receive email alert when billing is complete (email address must be in profile)

Click here if you just want to run a report and NOT send to billing queue

Add to Production Billing Queue